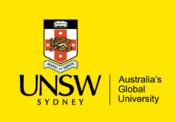

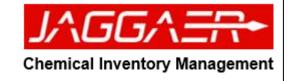

| Sca            | anning and Recording Barcode     |         |
|----------------|----------------------------------|---------|
| 4              | A                                | В       |
| 1              | Location                         | Barcode |
| 2              | CHEMISTRY>F10>3>334>Corr Cab 1   |         |
| 3              |                                  | 438338  |
| 4              |                                  | 438337  |
| 5              |                                  | 438336  |
| 6              |                                  | 438335  |
| 7              |                                  | 438334  |
| 8              |                                  |         |
| 9              | CHEMISTRY>F10>3>334>Flam Liq Cal | 401231  |
| 10             |                                  | 438331  |
| 11             |                                  | 438332  |
| 12             |                                  | 401190  |
| 13             |                                  | 401190  |
| 14<br>15<br>16 |                                  | 401231  |
| 15             |                                  | 158071  |
| 16             |                                  |         |
| -              |                                  |         |
|                |                                  |         |
|                |                                  |         |
|                |                                  |         |

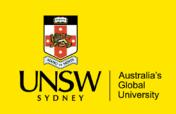

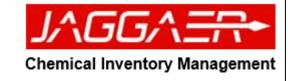

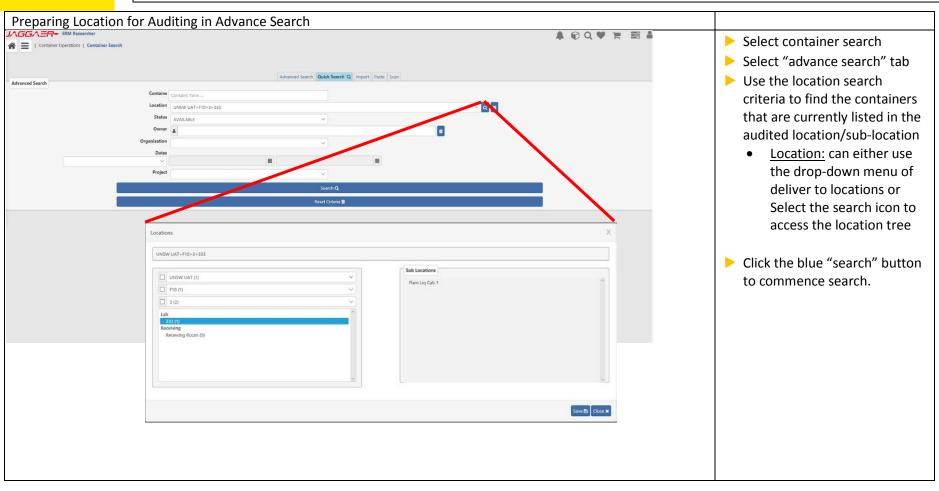

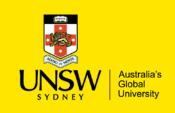

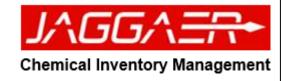

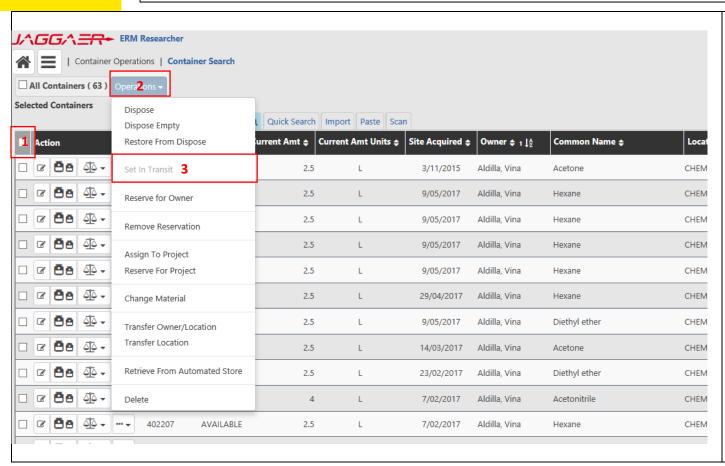

- Select the check box (1), which will select all the container in the specified location.
- Click on the operation button
  (2) and select the "Set In
  Transit" operations which will
  change the status of the
  containers to in-transit.

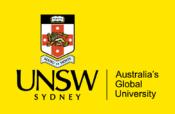

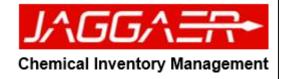

| JへGGへ <del>これ・</del> ERM Rese      | earcher                                          | ₽ Q ♥ ¥ |   | Select the "paste" tab (1) from                                   |
|------------------------------------|--------------------------------------------------|---------|---|-------------------------------------------------------------------|
| Container Operations               | Container Search                                 |         |   | the container search                                              |
|                                    |                                                  |         |   | Copy/Paste the barcodes from<br>the excel file/text file into the |
|                                    |                                                  |         |   | barcode text field (2).                                           |
|                                    | Advanced Search Quick Search Q Import Pa1te Scan |         |   | Click the search button (3)                                       |
| Paste bar codes into the area belo |                                                  |         | _ | (0)                                                               |
| Maximum of 9,999 ba                | ar codes.                                        |         |   |                                                                   |
|                                    |                                                  |         |   |                                                                   |
|                                    | 2                                                |         |   |                                                                   |
|                                    | _                                                |         |   |                                                                   |
|                                    |                                                  |         |   |                                                                   |
|                                    |                                                  |         |   |                                                                   |
| ☐ New Search                       | Sear <b>3</b> 1 IIII                             |         | _ |                                                                   |
| New Search                         | Sedicitim                                        |         |   |                                                                   |
|                                    |                                                  |         |   |                                                                   |
|                                    |                                                  |         |   |                                                                   |
|                                    |                                                  |         |   |                                                                   |
|                                    |                                                  |         |   |                                                                   |
|                                    |                                                  |         |   |                                                                   |
|                                    |                                                  |         |   |                                                                   |
|                                    |                                                  |         |   |                                                                   |
|                                    |                                                  |         |   |                                                                   |

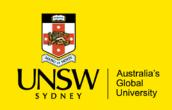

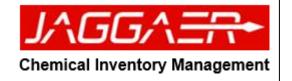

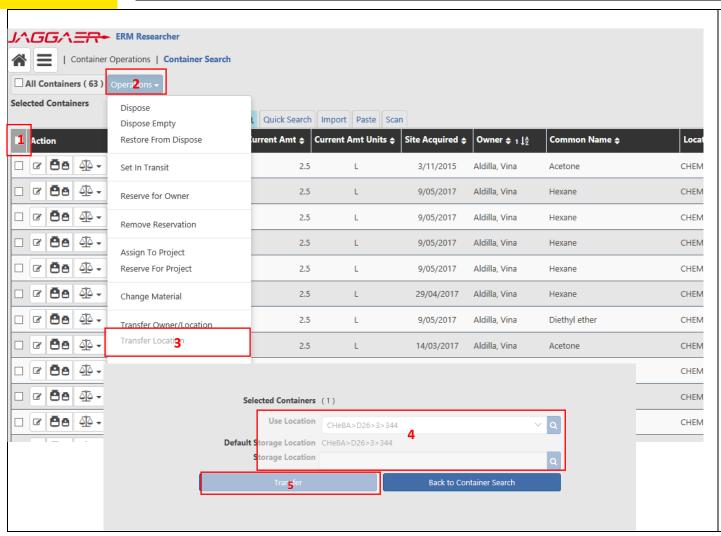

- Select the check box (1), which will select all containers in the specified location.
- Click on the operation button
   (2) and select the "Transfer location" operations
- Change the use and storage location for the container by clicking on the magnifying glass icon
- Click "transfer" button (5) to change the containers to available status.

Note: Any container left in the intransit status after this exercise by can be disposed of.